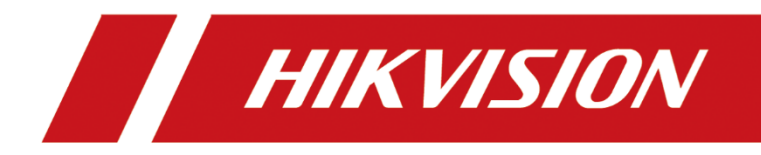

# DS-6900UDI Series Decoder

Quick Start Guide

## Applicable Models

This manual is applicable to DS-6900UDI series decoder.

## Symbol Conventions

The symbols that may be found in this document are defined as follows.

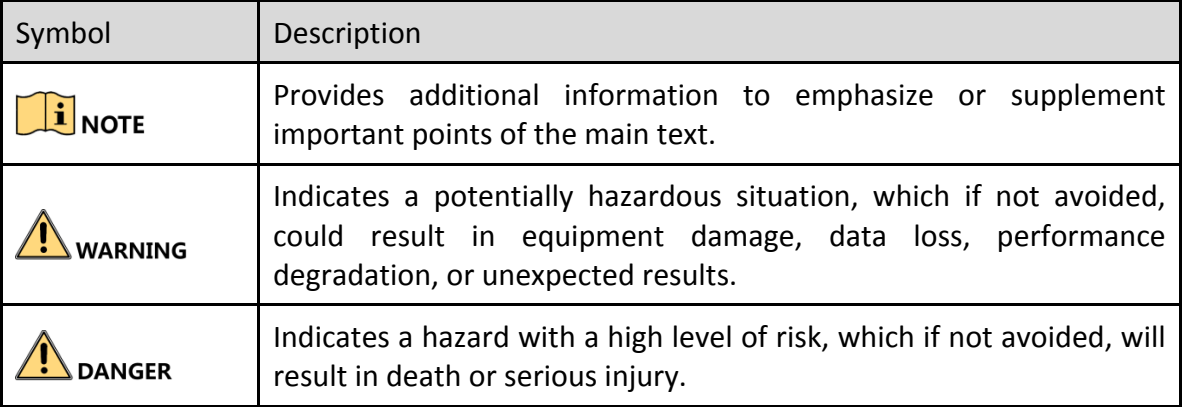

# **Chapter 1 Overview**

## $\left| \mathbf{I} \right|$  NOTE

The appearances and interfaces vary with different models. The actual device prevails.

# 1.1 DS-6901UDI

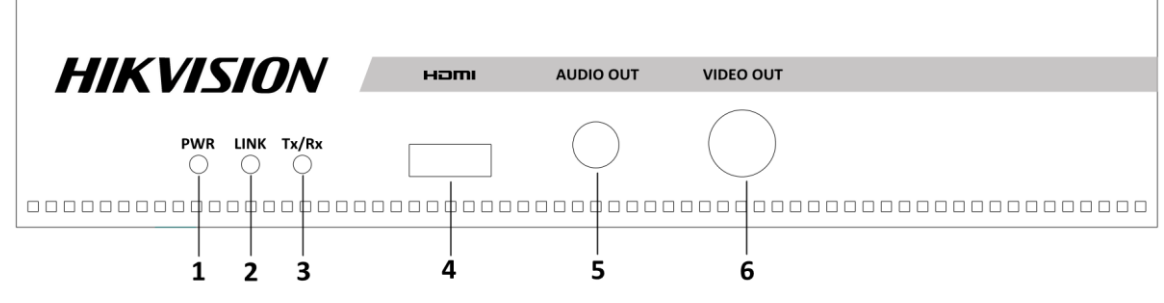

Figure 1-1 Front Panel

Table 1-1 Front Panel Description

| No. | Description                                                                  | No. | Description            |
|-----|------------------------------------------------------------------------------|-----|------------------------|
|     | Power supply indicator, red for normal   4<br>working status                 |     | <b>HDMI</b> interface  |
|     | Network status indicator                                                     | 5   | Audio output interface |
| 3   | Network transmission indicator, flashing<br>yellow when data is transmitting | 6   | Video output interface |

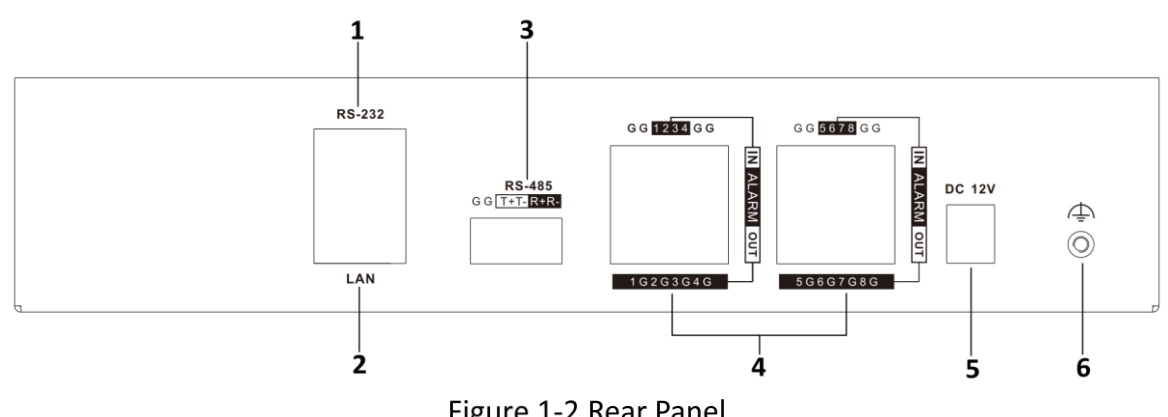

Figure 1-2 Rear Panel

Table 1-2 Rear Panel Description

| No. | Description      | No. | <b>Description</b>            |
|-----|------------------|-----|-------------------------------|
|     | RS-232 interface |     | Alarm input/output interfaces |

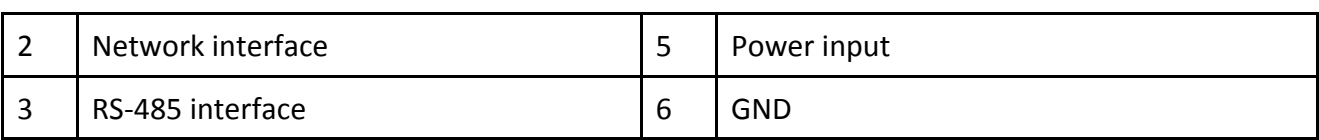

# 1.2 DS-6904UDI

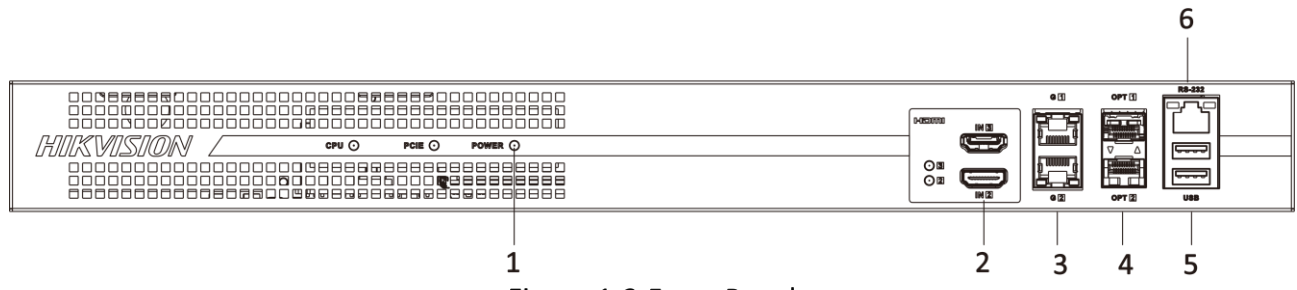

Figure 1-3 Front Panel

Table 1-3 Front Panel Description

| No.            | Description                                                                                                    | No. | Description              |
|----------------|----------------------------------------------------------------------------------------------------|-----|--------------------------|
|                | Power supply indicator, red for normal<br>working status                                                                                                    | 4   | 1000 M optical interface |
| $\overline{2}$ | <b>HDMI</b> in interfaces                                                                                                    | 5   | USB 2.0 interface        |
| 3              | 1000 M electrical interface<br>When the electrical interface is<br>connected, the transmission status<br>indicator on the upper left of the<br>interface is flashing yellow, and the<br>connection status indicator on the upper<br>right is unlit. | 6   | RS-232 interface         |

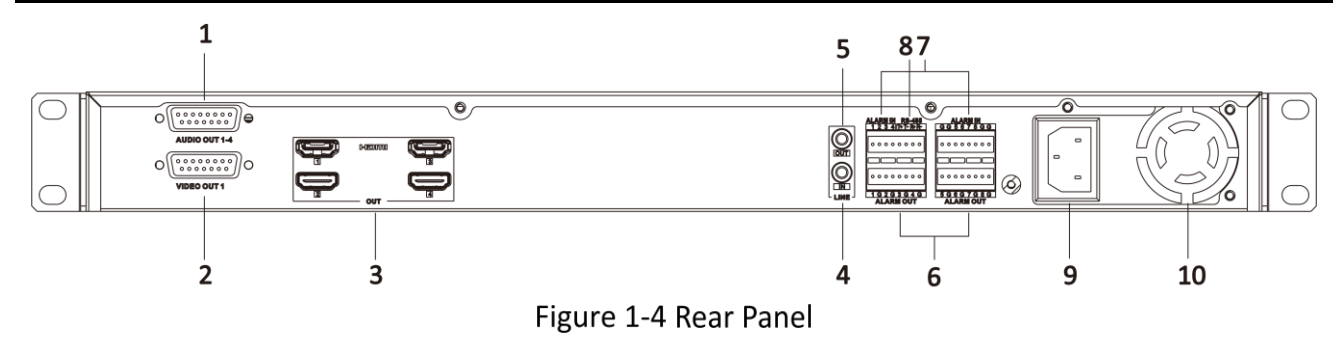

Table 1-4 Rear Panel Description

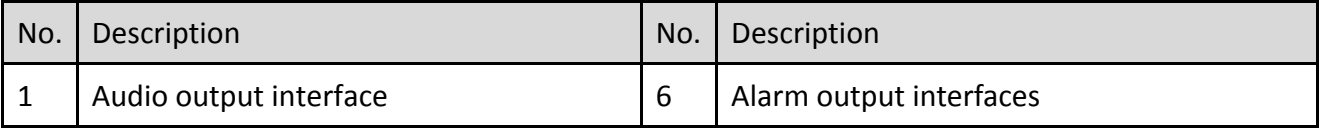

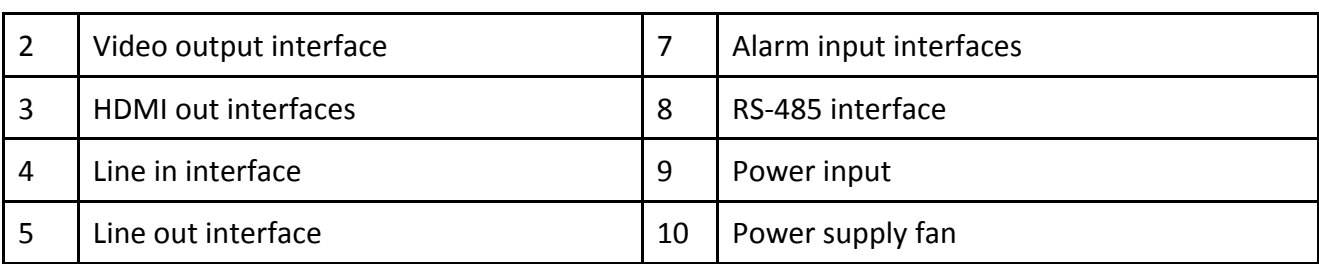

## 1.3 DS-6908UDI

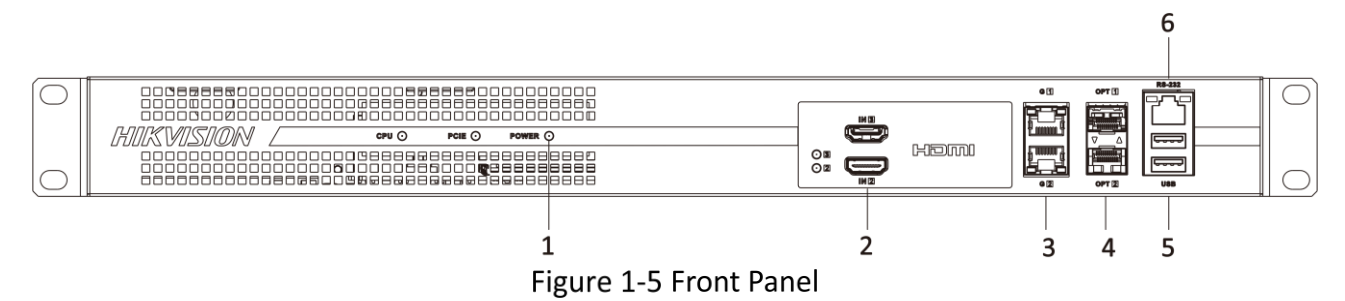

Table 1-5 Front Panel Description

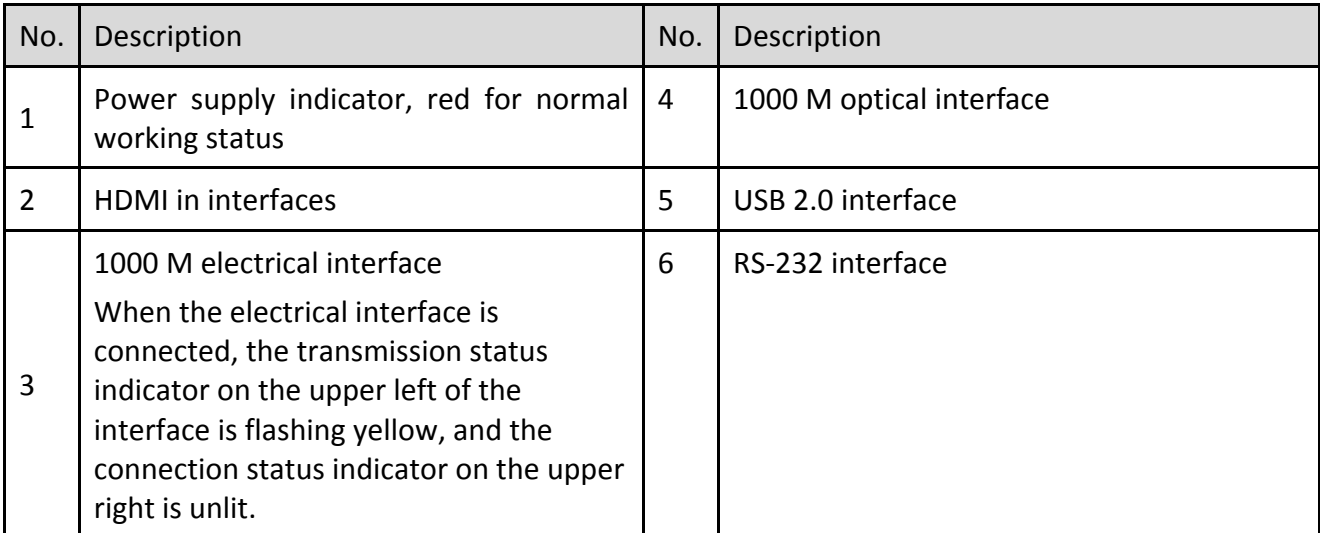

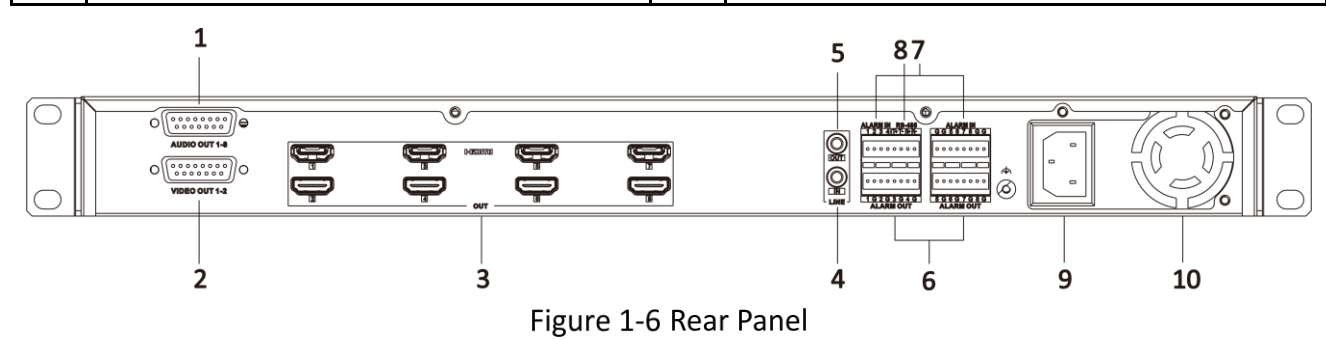

Table 1-6 Rear Panel Description

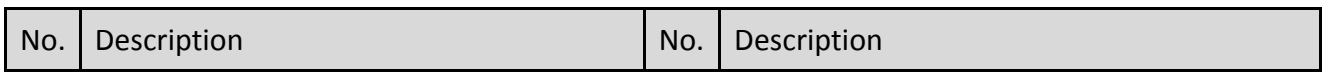

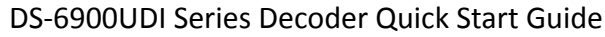

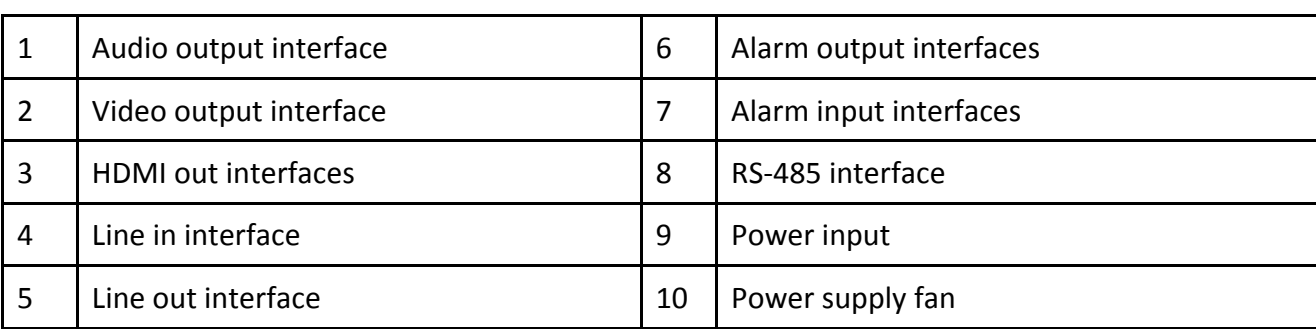

## 1.4 DS-6910UDI

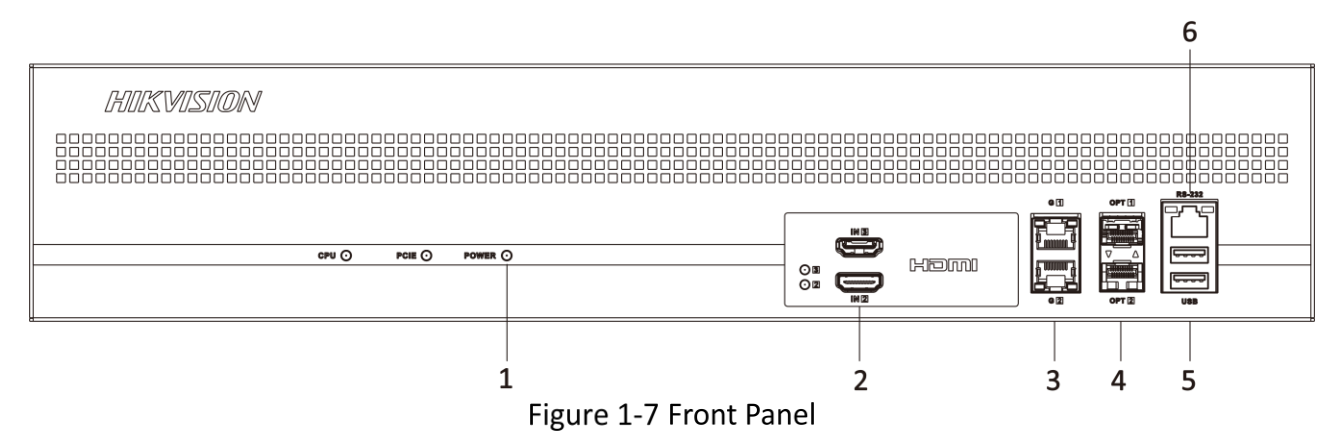

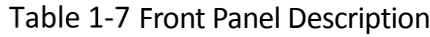

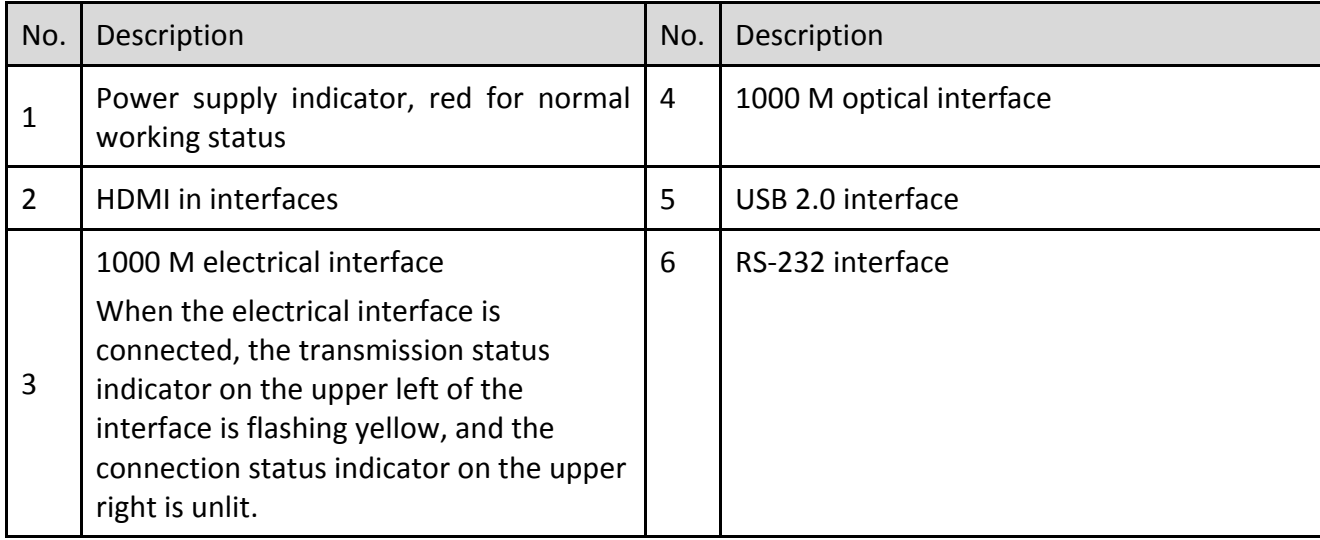

DS-6900UDI Series Decoder Quick Start Guide

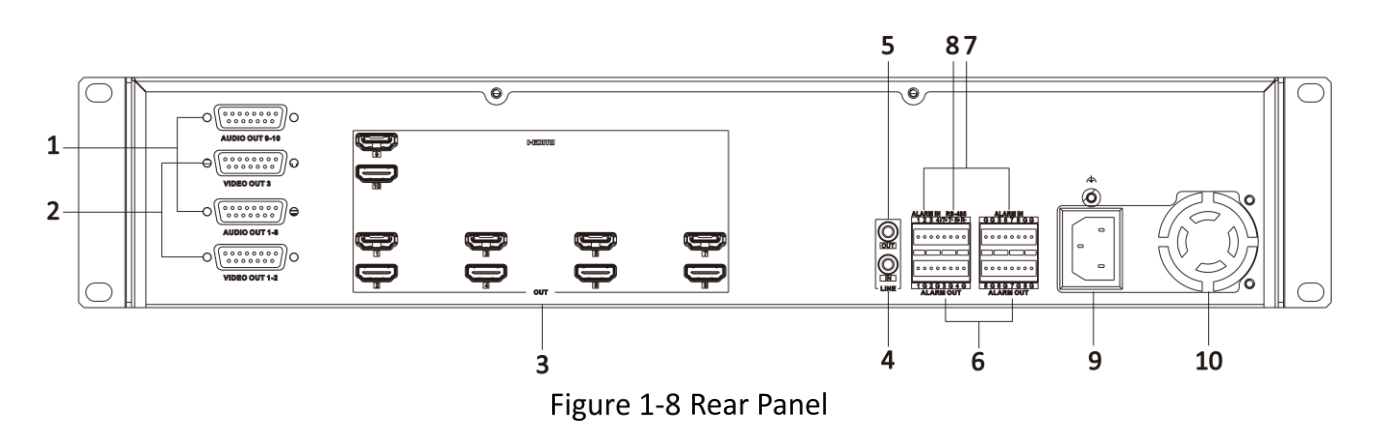

Table 1-8 Rear Panel Description

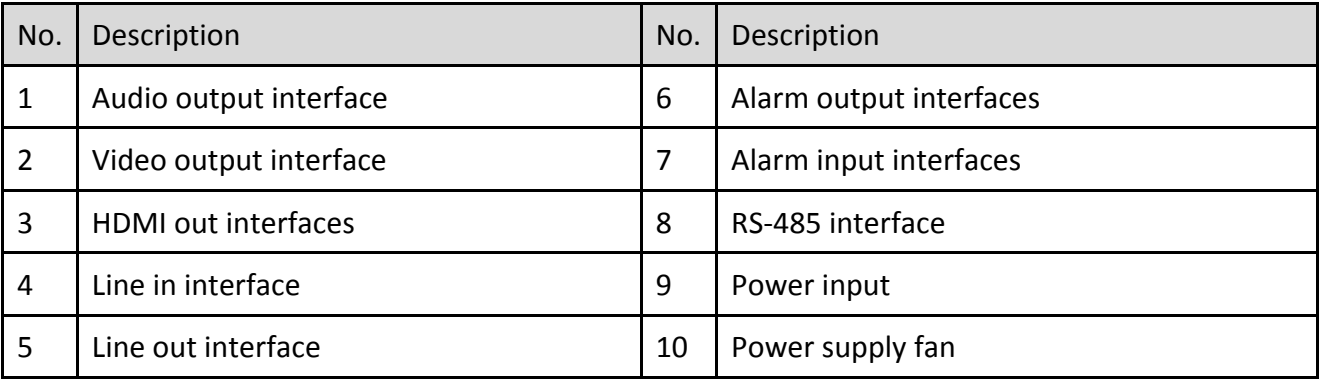

# 1.5 DS-6912UDI

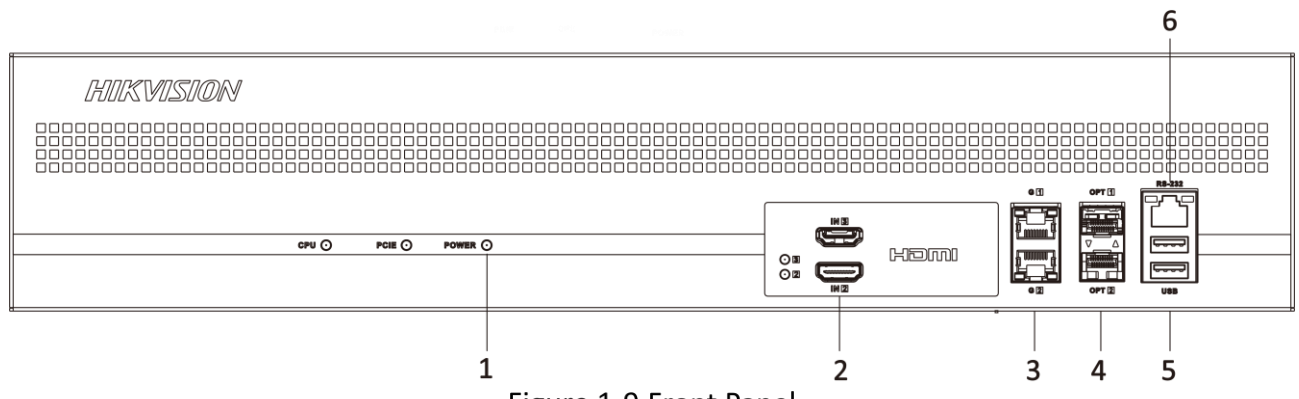

Figure 1-9 Front Panel

### Table 1-9 Front Panel Description

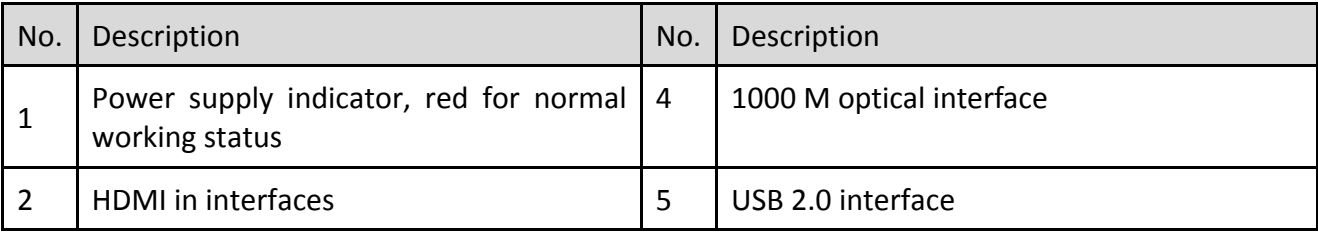

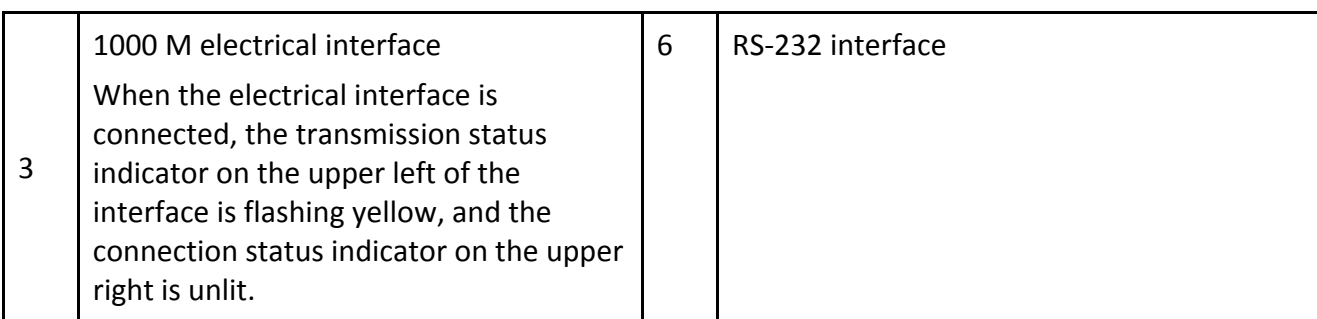

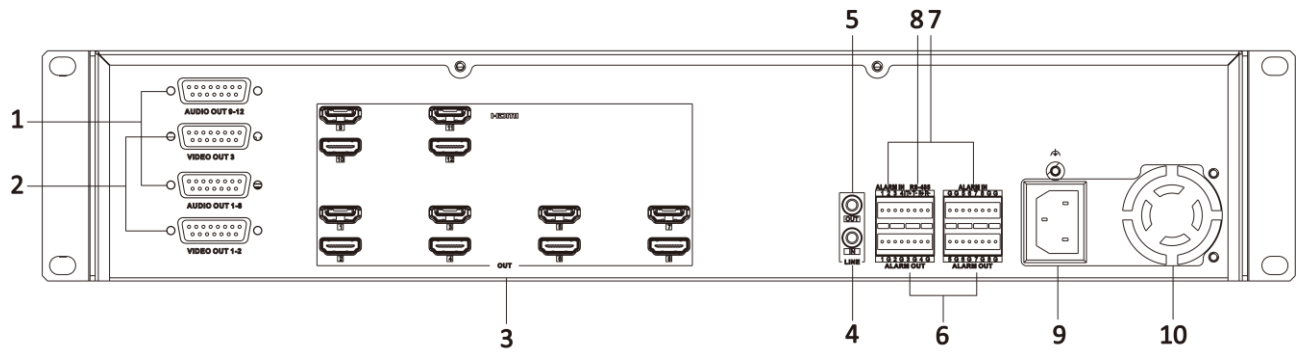

Figure 1-10 Rear Panel

Table 1-10 Rear Panel Description

| No.            | Description                | No. | Description             |
|----------------|----------------------------|-----|-------------------------|
| 1              | Audio output interface     | 6   | Alarm output interfaces |
| 2              | Video output interface     |     | Alarm input interfaces  |
| 3              | <b>HDMI</b> out interfaces | 8   | RS-485 interface        |
| $\overline{4}$ | Line in interface          | 9   | Power input             |
|                | Line out interface         | 10  | Power supply fan        |

## 1.6 DS-6916UDI

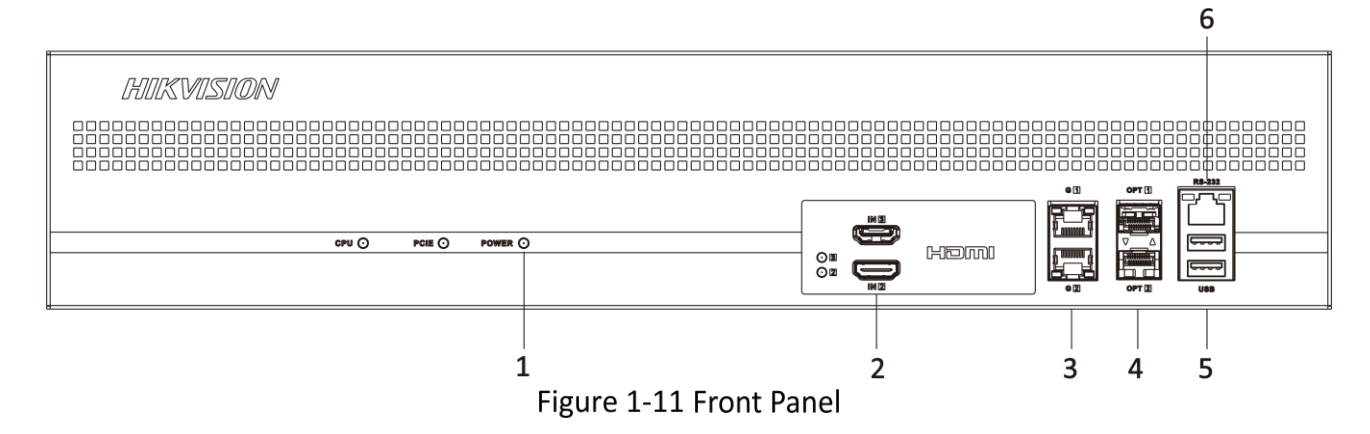

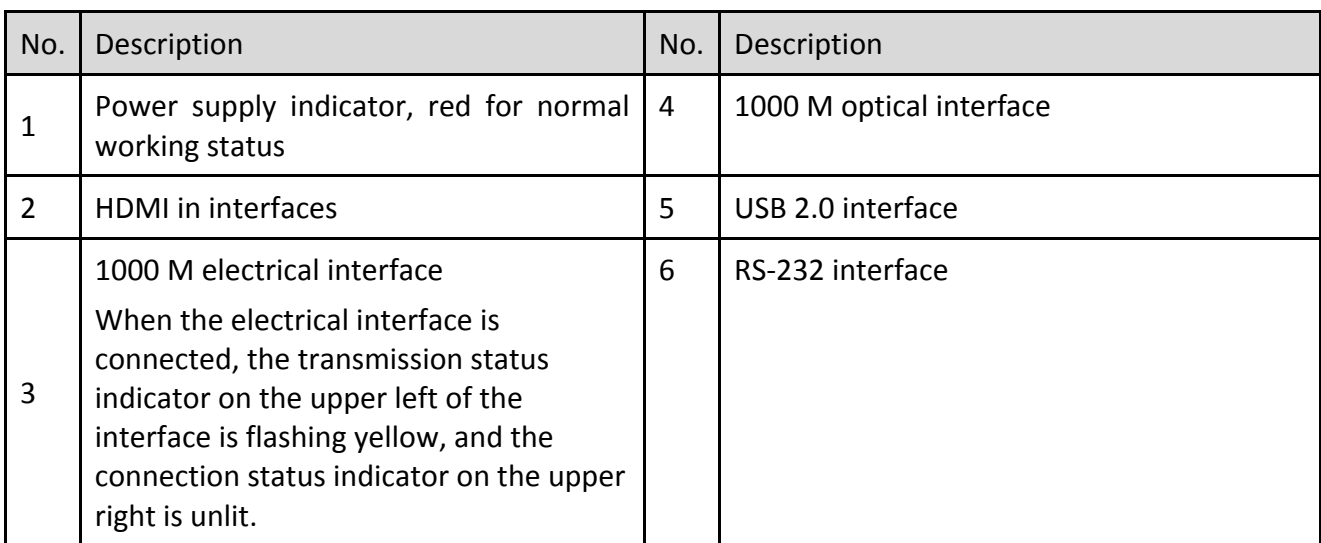

#### Table 1-11 Front Panel Description

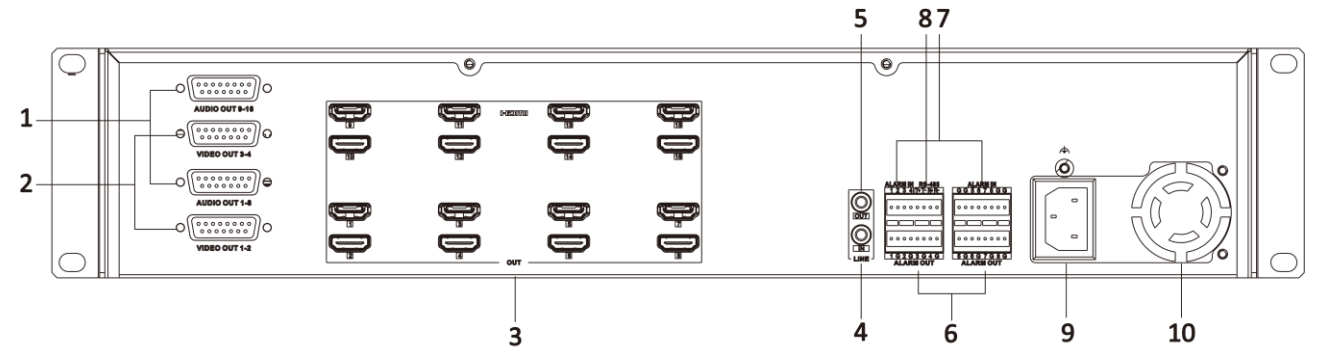

Figure 1-12 Rear Panel

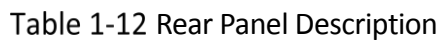

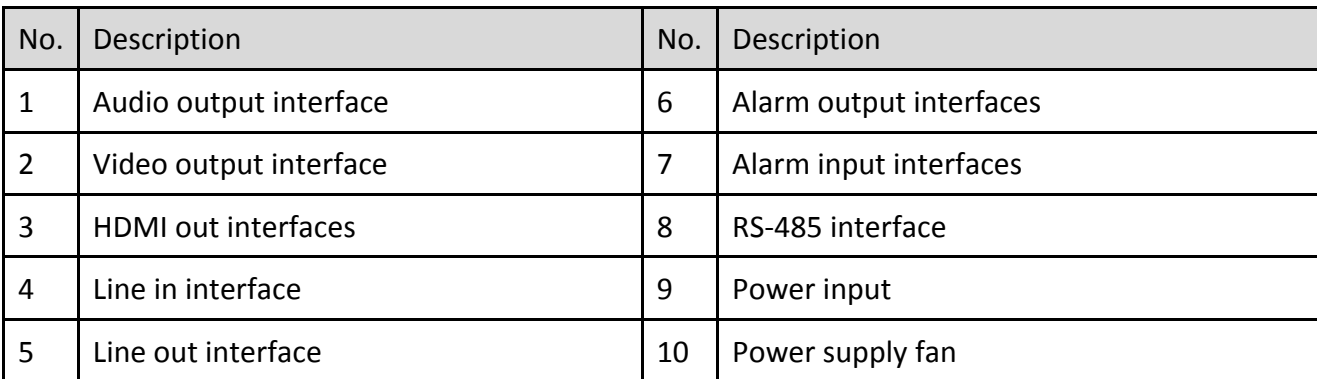

# Chapter 2 Activation and Login

## 2.1 Activation

For the first-time access, you need to activate the device by setting an admin password. No operation is allowed before activation. The device supports multiple activation methods, such as activation via SADP software, web browser, and iVMS-4200 Client.

## $\left| \mathbf{i} \right|$  NOTE

Refer to the user manual of iVMS-4200 Client for the activation via client software.

## 2.1.1 Default Information

The device default information is shown as below.

- Default IP address: 192.0.0.64
- Default user name: admin

### 2.1.2 Activate via SADP

SADP is a tool to detect, activate, and modify the IP address of the device over the LAN.

#### **Before You Start**

- Get the SADP software from the supplied disk or the official website (*<http://www.hikvision.com/>*), and install it according to the prompts.
- The device and the computer that runs the SADP tool should belong to the same network segment.

The following steps show how to activate one device and modify its IP address. For batch activation and IP address modification, refer to *User Manual of SADP* for details.

Step 1 Run the SADP software and search the online devices.

Step 2 Find and select your device in online device list.

Step 3 Enter a new password (admin password) and confirm the password.

## $\left| \mathbf{i} \right|$  NOTE

STRONG PASSWORD RECOMMENDED-We highly recommend you create a strong password of your own choosing (using a minimum of 8 characters, including upper case letters, lower case letters, numbers, and special characters) in order to increase the security of your product. And we recommend you reset your password regularly, especially in the high security system, resetting the password monthly or weekly can better protect your product.

Step 4 Click Activate to start activation.

|               |                                      |          |              |      |                                   |             |     |                                                                 | $\odot$ $\Box$ $\times$                                               |
|---------------|--------------------------------------|----------|--------------|------|-----------------------------------|-------------|-----|-----------------------------------------------------------------|-----------------------------------------------------------------------|
|               | 9<br>Total number of online devices: |          |              |      |                                   |             |     | Refresh<br>Export                                               | Activate the Device                                                   |
| $\Box$ 10     | -   Device Type                      | Security | IPv4 Address | Port |                                   |             |     | Software Version   IPv4 Gateway   HTTP Port   Device Serial No. |                                                                       |
| 001<br>m.     | <b>EX-ADMINISTRATION</b>             | Active   | 10.16.6.20   | 8000 | VIL Billionist 10000  10.16.6.254 |             | 80  | DE-ATRILIE 2012/01/4041 BOA                                     |                                                                       |
| 002<br>о.     | DL KHERTLA                           | Active   | 10.16.6.21   | 8000 | Williams 10.16.6.254              |             | 80  | DIL ASHESIS                                                     | O                                                                     |
| $\Box$<br>003 | DS-K2MS2K-AZ                         | Active   | 10.16.6.213  | 8000 | VLLShuld 1612                     | 10.16.6.254 | N/A | DL-KJRGJW-ACHINALI                                              |                                                                       |
| o.<br>004     | DS-19A0B-F/K2G                       | Active   | 10.16.6.179  | 8000 | VIL 8 5 Mountain 1980 10.16.6.254 |             | N/A |                                                                 | The device is not activated.                                          |
| $\Box$<br>005 | DS-19A08-018PVG                      | Active   | 10.16.6.127  | 8000 | V2.2 (Nuclei 1807).               | 10.16.6.254 | N/A |                                                                 |                                                                       |
| п.<br>006     | UNKOWN-DEVICE-TVPE                   | Active   | 10.16.6.250  | 8000 | VS-KIRGUN 1991.                   | 10.16.6.254 | 80  | 20141119CCVHR490140                                             |                                                                       |
| ✓             | 007                                  |          |              |      | Inactive                          |             |     | 192.168.1.64                                                    |                                                                       |
|               |                                      |          |              |      |                                   |             |     |                                                                 |                                                                       |
| 009           | DS-1950BN-04F/K20W                   |          |              |      |                                   |             | 80  |                                                                 | You can modify the network parameters after<br>the device activation. |
| 0             |                                      |          |              |      | <b>"Select inactive device."</b>  |             |     |                                                                 | Activate Now                                                          |
|               |                                      |          |              |      |                                   |             |     |                                                                 | New Password: 00000000                                                |
|               |                                      |          |              |      |                                   |             |     | Input and confirm                                               | Strong                                                                |
|               |                                      |          |              |      |                                   |             |     |                                                                 | Confirm Password: 00000000                                            |
|               |                                      |          |              |      |                                   | password.   |     |                                                                 | Enable Hik-Connect                                                    |
|               |                                      |          |              |      |                                   |             |     |                                                                 | Activate                                                              |

Figure 2-1 Activate via SADP

Status of the device becomes **Active** after successful activation.

Step 5 Modify IP address of the device.

- 1) Select the device.
- 2) Change the device IP address to the same network segment as your computer by either modifying the IP address manually or checking **Enable DHCP** (Dynamic Host Configuration Protocol).
- 3) Enter the admin password and click **Modify** to activate your IP address modification.

### 2.1.3 Activate via Web Browser

Use web browser to activate the device. For the device with the DHCP enabled by default, use SADP software or client software to activate the device.

#### **Before You Start**

Ensure the device and the computer are in the LAN with the same network segment.

Step 1 Change the IP address of your computer to the same network segment as the device.

- Step 2 Open the web browser, and enter the default IP address of the device to enter the activation interface.
- Step 3 Create and confirm the admin password.

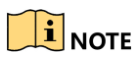

STRONG PASSWORD RECOMMENDED-We highly recommend you create a strong password of your own choosing (using a minimum of 8 characters, including upper case letters, lower case letters,

numbers, and special characters) in order to increase the security of your product. And we recommend you reset your password regularly, especially in the high security system, resetting the password monthly or weekly can better protect your product.

Step 4 Click OK to complete activation.

Step 5 Go to the network settings interface to modify IP address of the device.

## 2.2 Login

You can log in to the device via web browser for further operations such as live view and local configuration.

#### **Before You Start**

Connect the device to the network directly, or via a switch or a router.

Step 1 Open the web browser, and enter the IP address of the device to enter the login interface.

Step 2 Enter User Name and Password.

Step 3 Click Login.

Step 4 Download and install appropriate plug-in for your web browser. Follow the installation prompts to install the plug-in.

Step 5 Reopen the web browser after the installation of the plug-in and repeat steps 1 to 3 to login.

Step 6 Optional: Click Logout on the upper right corner of the interface to log out of the device.

# Chapter 3 Detailed Configuration

Scan the QR code below to get the detailed configuration of the decoder.

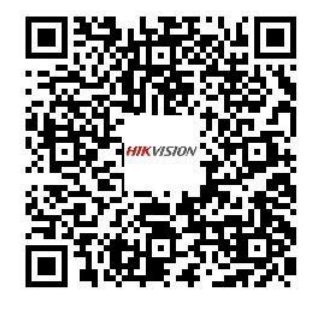

Figure 3-1 Decoder User Manual QR Code

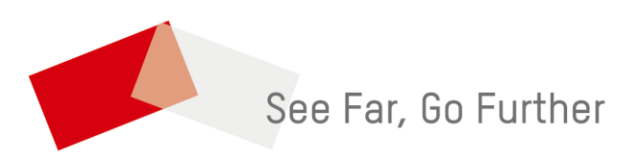